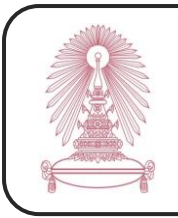

## **CRCnetBASE**

CRCnetBASE, the science, technology, and medicine eBook platform from CRC Press, is a database provides eBook collection more than 12,000 references in over 350 subject areas and more than 40 collections such as agricultural, biomedical science, business, chemistry, computer science, engineering, environmental science, ergonomics, food science, forensics, geosciences, healthcare, homeland security, information technology, life science, materials science, mathematics, medicine, nanoscience, nutrition, occupational health and safety, pharmaceutical, physics, polymers, public administration, science and technology, statistics, veterinary medicine, and water science.

## **How to begin**

Go to <http://www.car.chula.ac.th/curef-db/slist.html#science> and click **CRCnetBASE**. The screen is shown as the following picture.  $\boldsymbol{\Theta}$ **CRC**netBASE Science, Technology, and Medical eBooks from Taylor & Francis Group with rich content, ph<br>ughout make it easy<br>Library fournal **Virtual Catalog** O

## **Information search**

**D** Browse Content: Select subject to view eBooks in that subject

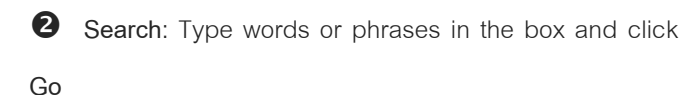

**Advanced Search**: Click **Advanced Search** to go to the

advanced search screen that is shown as the picture on

the right side

3.1 Type words or phrases in the proper boxes and

select operators (**And**, **Or**)

- 3.2 Add publication date range
- 3.3 Select subjects

3.4 Click Search

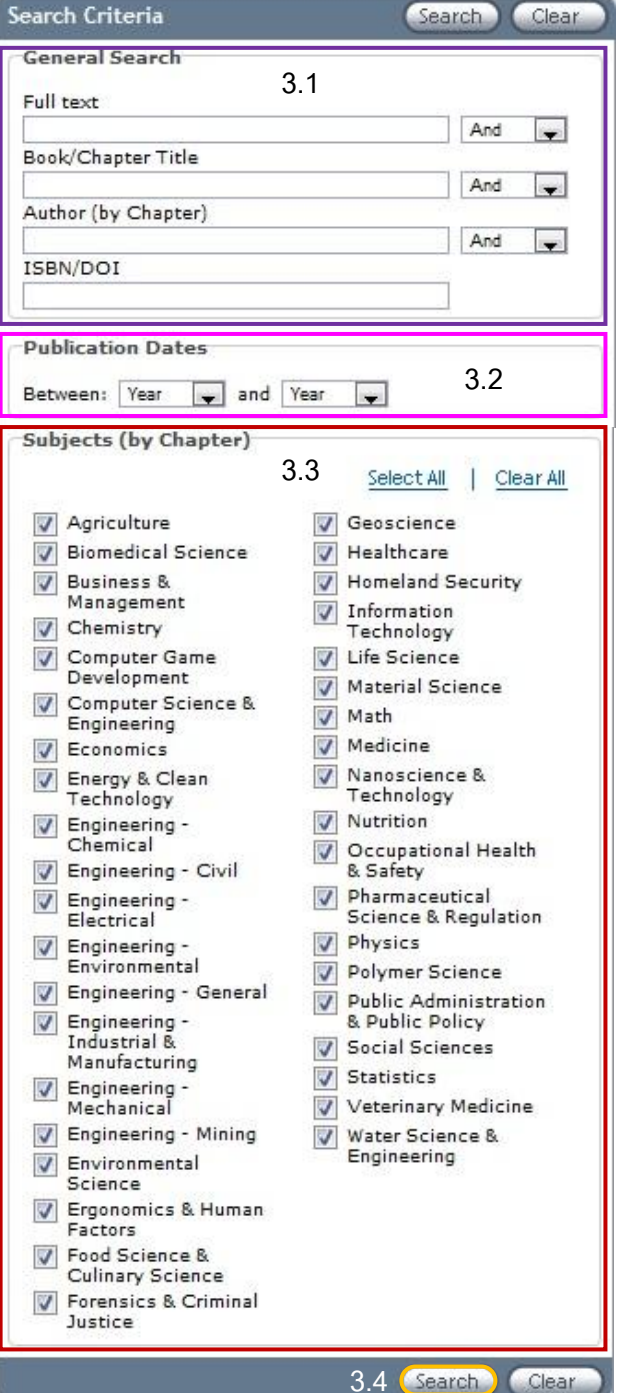

**3.4**

## **Search results and result management**

The example of search result screen with the word **computational** in **Search** is shown as the following picture.

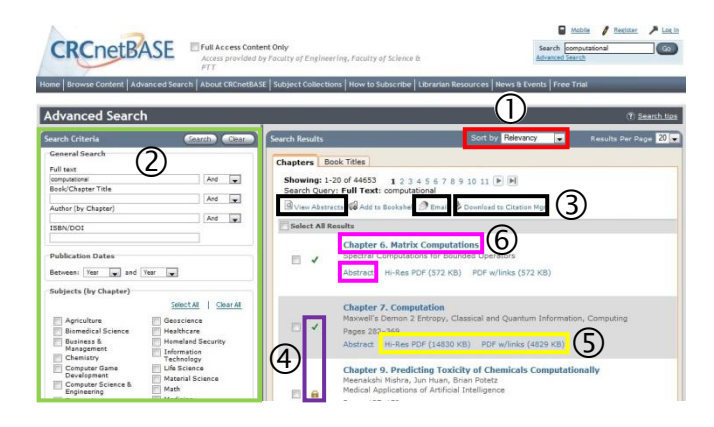

 Users can sort results by select **Relevancy**, **Publication Date**, **Author**, or **Titles A – Z**.

 Users can limit results by add more information in the **Search Criteria** such as type words or phrases in the proper boxes, select operators, add publication date range, select subjects, and then click **Search** 

3) When users select  $\blacksquare$  the interested records, users can:

3.1 Click **Q** View Abstracts to view abstracts of

selected records

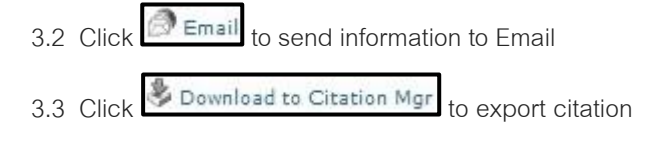

to EndNote

- There are the symbols to show the access.
	- 4.1  $\boxed{\blacktriangleleft}$  = Full access
	- $4.2$   $\bullet$  = No access

**5** Users can click **Hi-Res PDF** or **PDF** w/links to view

PDF full text.

**6** Users can click on document titles or **Abstract** to view the information of documents.

The screen will be shown as the following picture.

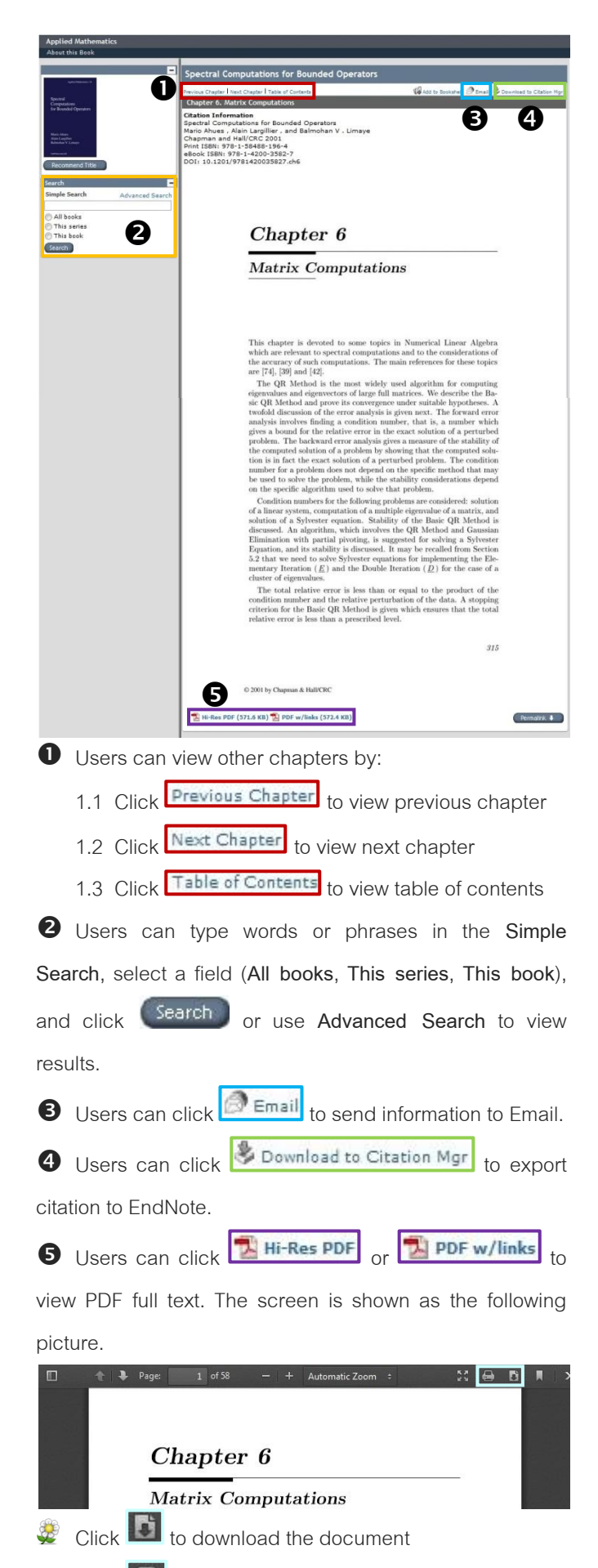

 $C$ lick  $\Box$  to print out